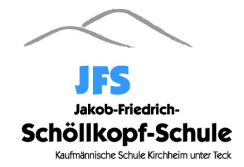

## Liebe Schülerinnen und Schüler,

Wegen der Coronavirus-Pandemie schließt auch Baden-Württemberg von Dienstag an alle Schulen bis zum Ende der Osterferien.

## Sie sollen in dieser Zeit zuhause selbstorganisiert Lernen sowie zur verfügunggestellte Aufgaben in den einzelnen Fächern bearbeiten.

Ihre Lehrkräfte werden mit Ihnen über Ihre Schul-Email kommunizieren und Ihnen Aufgaben bzw. Materialien über den Dateiserver "Filr" zur Verfügung stellen. (In den Tabletklasse erfolgt die Aufgabenverteilung so wie im Unterricht)

## Nutzung der Schul-Email-Adresse:

Öffnen Sie den Email-Server über die Homepage www.jfs.de  $\rightarrow$  Schule für Schülerinnen und Schüler  $\rightarrow$  E-Mail Zugang

Melden Sie sich mit Ihrem (normalen) Schul Account an (mit dem Sie sich auch in der Schule am PC anmelden).

Ihre Email-Adresse lautet wie Ihr Benutzername + @jfs.de

Zum Beispiel: MustermannMa@jfs.de

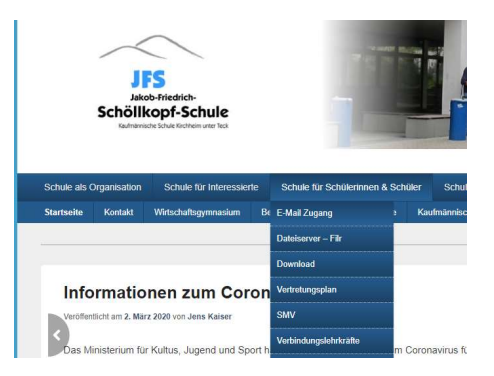

Schauen Sie bitte mindestens einmal pro Tag in Ihr Postfach und in regelmäßigen Abständen auf die Homepage www.jfs.de.

Die Schulverwaltung wird Sie entweder per Email oder über die Homepage www.jfs.de über wichtige aktuelle Änderungen informieren.

Mit freundlichen Grüßen

Jens Kaiser (Stellvertretender Schulleiter)

Siehe Rückseite!

## Nutzung des Filr zum Austausch von Dateien

- 1. Öffnen Sie über den Browser die Seite https://filr.jfs.de und melden Sie sich mit Ihrem Schul-Account an.
- 2. Im oberen Bereich finden Sie eine Menüleiste mit folgenden Punkten
	- a. "Meine Dateien": das ist Ihr Homeverzeichnis
	- b. "Für mich freigegeben": wird zurzeit nicht benötigt
	- c. "Von mir freigegeben": wird zurzeit nicht benötigt
	- d. "Netzwerkordner": Hier finden Sie Ihre Klassen- und Kursordner.
- 3. Wenn Ihre Lehrkraft Ihnen Aufgaben und Material über den Filr zur Verfügung gestellt hat, dann gehen Sie auf den "Netzwerkordner", dann auf "Klassen" (oder "Kurse"). Wählen Sie die gewünschte Klasse oder Kurse aus. Wählen Sie in dem Klassenverzeichnis den Vorlagenordner und das entsprechende Fach aus.

Laden Sie dann die Aufgaben und Materialien herunter und bearbeiten Sie die Aufgaben auf Ihrem PC.

Micro Focus 11 见

4. Sie können Ihre Ergebnisse oder andere Dateien entweder in Ihr Homeverzeichnis ("Meine Dateien") oder in das Verzeichnis "Daten" der Klassen oder Kurs-Ordner hochladen, indem Sie Ihre Dateien im Windows-Explorer markieren und durch "ziehen und loslassen" in das Fenster mit dem geöffneten Verzeichnis ablegen.

Eine weitere (komfortablere) Variante erhalten Sie, wenn Sie die Desktop-Anwendung herunterladen. Dazu klicken Sie rechts oben auf Ihren Namen und dann auf "Filr Desktop-Anwendung herunterladen".

Folgen Sie dann der Download- und Instalationsanleitung für Ihr Betriebssystem (auf Ihrem PC). Sie benötigen allerdings Administrator-Rechte auf Ihrem PC.

Tragen Sie in dem Fenster "Micro Focus Filr" Ihren Account ein und die Server-URL: https://filr.jfs.de.

Der Vorteil ist, dass Sie nun in Ihrem Windows Explorer ein Verzeichnis "Filr" haben. Sie können also direkt die Dateien dort rein kopieren oder dort öffnen.

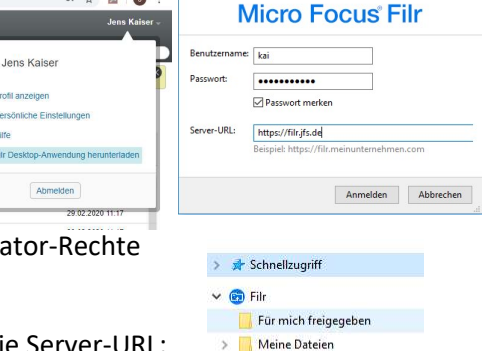

Netzwerkordne > Klassen  $\sum$  Kurse Lehrer-Tausch-Extern > Projekte **ELA** A

國  $\bullet$ 

 $\odot$ 

 $\sqrt{2}$ 

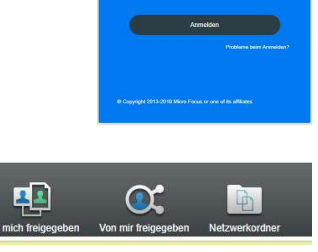

Micro Focus Filr

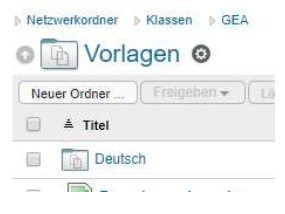